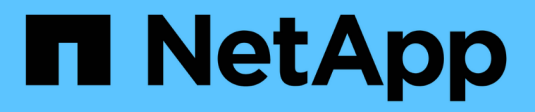

### **Managen Sie AutoSupport**

SANtricity 11.6

NetApp February 12, 2024

This PDF was generated from https://docs.netapp.com/de-de/e-series-santricity-116/sm-support/enableor-disable-autosupport-features.html on February 12, 2024. Always check docs.netapp.com for the latest.

# **Inhalt**

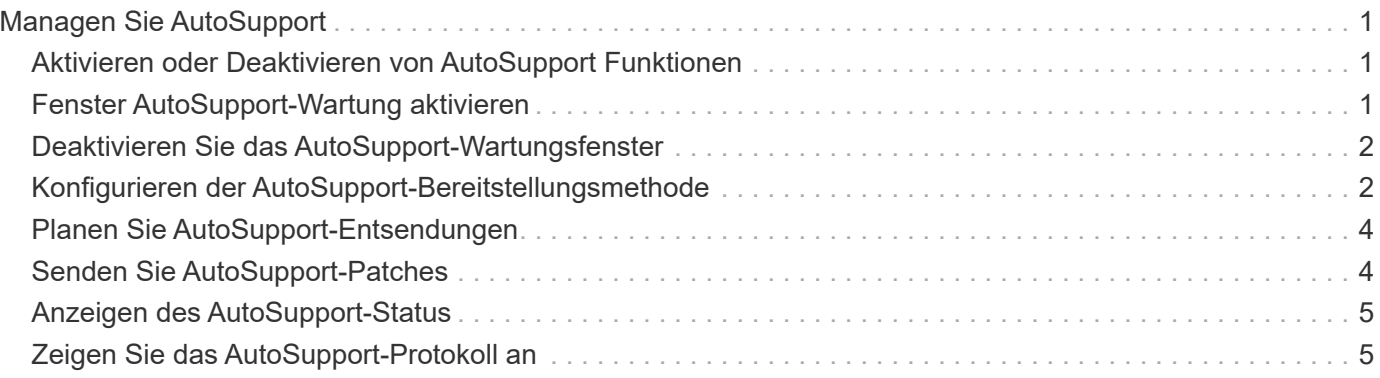

## <span id="page-2-0"></span>**Managen Sie AutoSupport**

### <span id="page-2-1"></span>**Aktivieren oder Deaktivieren von AutoSupport Funktionen**

Sie aktivieren die AutoSupport-Funktion und die einzelnen AutoSupport-Funktionen während der ersten Einrichtung oder Sie können sie später aktivieren.

#### **Bevor Sie beginnen**

Wenn Sie AutoSupport OnDemand oder Remote-Diagnose aktivieren möchten, muss die AutoSupport-Bereitstellungsmethode auf HTTPS gesetzt werden.

#### **Über diese Aufgabe**

Sie können die AutoSupport-Funktion jederzeit deaktivieren, jedoch wird dringend empfohlen, sie aktiviert zu lassen. Wenn Sie die AutoSupport-Funktion aktivieren, kann die Problembestimmung und -Behebung bei Problemen mit Ihrem Storage Array erheblich beschleunigt werden.

Die AutoSupport Funktion besteht aus drei separaten Funktionen, die separat aktiviert werden können.

- **Basic AutoSupport** ermöglicht Ihrem Speicherarray die automatische Erfassung und Übermittlung von Daten an den technischen Support.
- **AutoSupport OnDemand** ermöglicht technischen Support, bei Bedarf eine erneute Übertragung eines früheren AutoSupport Dispatch zur Fehlerbehebung anzufordern. Sämtliche Übertragungen werden vom Storage Array aus initiiert, nicht vom AutoSupport Server. Das Storage Array überprüft in regelmäßigen Abständen mit dem AutoSupport Server, um zu ermitteln, ob es noch ausstehende Neuübertragungsanfragen gibt und entsprechend darauf reagiert.
- **Ferndiagnose** ermöglicht technischen Support, bei Bedarf einen neuen, aktuellen AutoSupport-Dispatch zur Fehlerbehebung anzufordern. Sämtliche Übertragungen werden vom Storage Array aus initiiert, nicht vom AutoSupport Server. Das Storage-Array überprüft in regelmäßigen Abständen mit dem AutoSupport Server, um zu ermitteln, ob ausstehende neue Anfragen zu bestehen und entsprechend darauf zu reagieren.

#### **Schritte**

- 1. Wählen Sie MENU:Support[Support Center > AutoSupport].
- 2. Wählen Sie **AutoSupport-Funktionen aktivieren/deaktivieren**.
- 3. Aktivieren Sie die Kontrollkästchen neben den AutoSupport-Funktionen, die Sie aktivieren möchten.

Die Features hängen voneinander ab, wie durch die Einzüge der Elemente im Dialogfeld angegeben. Beispielsweise müssen Sie AutoSupport OnDemand aktivieren, bevor Sie die Remote-Diagnose aktivieren können.

4. Klicken Sie Auf **Speichern**.

### <span id="page-2-2"></span>**Fenster AutoSupport-Wartung aktivieren**

Aktivieren Sie das AutoSupport-Wartungsfenster, um die automatische Ticketerstellung bei Fehlerereignissen zu unterdrücken. Im normalen Betriebsmodus eröffnet das Storage Array über AutoSupport einen Support-Fall, wenn ein Problem auftritt.

#### **Schritte**

- 1. Wählen Sie MENU:Support[Support Center > AutoSupport].
- 2. Wählen Sie **Fenster AutoSupport-Wartung aktivieren**.
- 3. Geben Sie die E-Mail-Adresse ein, um eine Bestätigung zu erhalten, dass das Wartungsfenster bearbeitet wurde.

Je nach Konfiguration können Sie bis zu fünf E-Mail-Adressen eingeben. Wenn Sie mehr als eine Adresse hinzufügen möchten, wählen Sie **Weitere E-Mail hinzufügen**, um ein anderes Feld zu öffnen.

4. Geben Sie die Dauer (in Stunden) an, um das Wartungsfenster zu aktivieren.

Die maximal unterstützte Dauer beträgt 72 Stunden.

5. Klicken Sie Auf **Ja**.

Die automatische Erstellung von AutoSupport-Tickets bei Fehlerereignissen wird vorübergehend für das angegebene Zeitfenster unterbunden.

### **Nachdem Sie fertig sind**

Das Wartungsfenster beginnt erst, wenn die Anfrage des Storage-Arrays von den AutoSupport-Servern verarbeitet wird. Warten Sie, bis Sie eine Bestätigungs-E-Mail erhalten haben, bevor Sie Wartungsarbeiten an Ihrem Speicher-Array durchführen.

### <span id="page-3-0"></span>**Deaktivieren Sie das AutoSupport-Wartungsfenster**

Deaktivieren Sie das AutoSupport-Wartungsfenster, um die automatische Erstellung von Tickets bei Fehlerereignissen zu ermöglichen. Wenn das AutoSupport-Wartungsfenster deaktiviert ist, öffnet das Storage-Array AutoSupport im Falle eines Problems einen Support-Fall.

### **Schritte**

- 1. Wählen Sie MENU:Support[Support Center > AutoSupport].
- 2. Wählen Sie \* Fenster AutoSupport-Wartung deaktivieren\*.
- 3. Geben Sie die E-Mail-Adresse ein, um eine Bestätigung zu erhalten, dass die Anfrage zum Deaktivieren des Wartungsfensters bearbeitet wurde.

Je nach Konfiguration können Sie bis zu fünf E-Mail-Adressen eingeben. Wenn Sie mehr als eine Adresse hinzufügen möchten, wählen Sie **Weitere E-Mail hinzufügen**, um ein anderes Feld zu öffnen.

4. Klicken Sie Auf **Ja**.

Die automatische Erstellung von AutoSupport Tickets bei Fehlerereignissen ist aktiviert.

### **Nachdem Sie fertig sind**

Das Wartungsfenster wird erst enden, wenn die Anfrage des Storage-Arrays von den AutoSupport-Servern bearbeitet wurde. Warten Sie, bis Sie eine Bestätigungs-E-Mail erhalten haben, bevor Sie fortfahren.

### <span id="page-3-1"></span>**Konfigurieren der AutoSupport-Bereitstellungsmethode**

Die AutoSupport-Funktion unterstützt die HTTPS-, HTTP- und SMTP-Protokolle zum

### Bereitstellen von Patches für den technischen Support.

#### **Bevor Sie beginnen**

- Die AutoSupport-Funktion muss aktiviert sein. Sie sehen, ob die Funktion auf der Seite AutoSupport aktiviert ist.
- Ein DNS-Server muss in Ihrem Netzwerk installiert und konfiguriert sein. Die DNS-Server-Adresse muss in System Manager konfiguriert sein (diese Aufgabe ist auf der Seite Hardware verfügbar).

#### **Über diese Aufgabe**

Überprüfen Sie die verschiedenen Protokolle:

- **HTTPS** ermöglicht es Ihnen, sich direkt mit dem Ziel-Server des technischen Supports über HTTPS zu verbinden. Wenn Sie AutoSupport OnDemand oder Remote-Diagnose aktivieren möchten, muss die AutoSupport-Bereitstellungsmethode auf HTTPS gesetzt werden.
- **HTTP** ermöglicht Ihnen die direkte Verbindung mit dem Ziel-technischen Support-Server über HTTP.
- **E-Mail** ermöglicht Ihnen, einen E-Mail-Server als Liefermethode für das Senden von AutoSupport-Entsendungen zu verwenden.

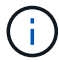

**Unterschiede zwischen den HTTPS/HTTP- und E-Mail-Methoden**. Die E-Mail-Bereitstellungsmethode, die SMTP verwendet, hat einige wichtige Unterschiede zu den HTTPSund HTTP-Bereitstellungsmethoden. Erstens ist die Größe der Dispatches für die E-Mail-Methode auf 5 MB begrenzt, was bedeutet, dass einige ASUP Datensammlungen nicht versendet werden. Zweitens ist die Funktion AutoSupport OnDemand nur für HTPP- und HTTPS-Methoden verfügbar.

#### **Schritte**

- 1. Wählen Sie MENU:Support[Support Center > AutoSupport].
- 2. Wählen Sie **AutoSupport-Bereitstellungsmethode konfigurieren**.

Es wird ein Dialogfeld angezeigt, in dem die Versandmethoden aufgeführt sind.

- 3. Wählen Sie die gewünschte Liefermethode aus, und wählen Sie dann die Parameter für diese Bereitstellungsmethode aus. Führen Sie einen der folgenden Schritte aus:
	- Wenn Sie HTTPS oder HTTP ausgewählt haben, wählen Sie einen der folgenden Bereitstellungsparameter aus:
		- **Direkt** dieser Lieferparameter ist die Standardauswahl. Wenn Sie diese Option auswählen, können Sie mithilfe des HTTPS- oder HTTP-Protokolls direkt eine Verbindung zum technischen Zielsystem herstellen.
		- **Über Proxy Server** mit dieser Option können Sie die HTTP Proxy-Serverdetails angeben, die für die Verbindung mit dem technischen Zielunterstützungssystem erforderlich sind. Sie müssen die Host-Adresse und die Portnummer angeben. Sie müssen jedoch nur die Details zur Host-Authentifizierung (Benutzername und Passwort) eingeben, falls erforderlich.
		- **Über Proxy Auto-Configuration Script (PAC)** Geben Sie den Speicherort einer PAC-Skriptdatei (Proxy Auto-Configuration) an. Mit einer PAC-Datei kann das System automatisch den entsprechenden Proxyserver auswählen, um eine Verbindung mit dem technischen Zielunterstützungssystem herzustellen.

◦ Wenn Sie E-Mail ausgewählt haben, geben Sie die folgenden Informationen ein:

▪ Die E-Mail-Server-Adresse als vollständig qualifizierter Domain-Name, IPv4-Adresse oder IPv6- Adresse.

- **Die E-Mail-Adresse, die im Feld "von" der AutoSupport-Entsendmail angezeigt wird.**
- **Optional:** Wenn Sie einen Konfigurationstest durchführen möchten.) Die E-Mail-Adresse, an die eine Bestätigung gesendet wird, wenn das AutoSupport System den Versand der Prüfung erhält.
- 4. Klicken Sie auf **Testkonfiguration**, um die Verbindung zum Server des technischen Supports mit den angegebenen Lieferparametern zu testen. Wenn Sie die AutoSupport On-Demand-Funktion aktiviert haben, testet das System auch die Verbindung für die AutoSupport OnDemand-Entsendungsbereitstellung.

Wenn der Konfigurationstest fehlschlägt, überprüfen Sie Ihre Konfigurationseinstellungen, und führen Sie den Test erneut aus. Wenden Sie sich an den technischen Support, wenn der Test weiterhin fehlschlägt.

5. Klicken Sie Auf **Speichern**.

### <span id="page-5-0"></span>**Planen Sie AutoSupport-Entsendungen**

System Manager erstellt automatisch einen Standardzeitplan für den AutoSupport-Entsendungen. Wenn Sie es bevorzugen, können Sie Ihren eigenen Zeitplan angeben.

### **Bevor Sie beginnen**

Die AutoSupport-Funktion muss aktiviert sein. Sie sehen, ob die Funktion auf der Seite AutoSupport aktiviert ist.

### **Über diese Aufgabe**

- **Tageszeit** tägliche Dispatches werden täglich im von Ihnen angegebenen Zeitraum gesammelt und gesendet. System Manager wählt eine Zufallszeit während des Bereichs aus. Alle Zeiten werden in Coordinated Universal Time (UTC) angegeben, was sich von der lokalen Zeit des Speicherarrays unterscheiden kann. Sie müssen die lokale Zeit Ihres Speicher-Arrays in UTC konvertieren.
- **Wochentag** wöchentliche Entsendungen werden gesammelt und einmal pro Woche versendet. System Manager wählt einen Tag nach dem Zufallsprinzip aus den von Ihnen angegebenen Tagen aus. Deaktivieren Sie alle Tage, an denen keine wöchentliche Entsendung erfolgen soll. System Manager wählt einen Tag nach dem Zulassen aus.
- **Wöchentliche Zeit** wöchentliche Entsendungen werden einmal pro Woche in dem von Ihnen angegebenen Zeitraum gesammelt und versendet. System Manager wählt eine Zufallszeit während des Bereichs aus. Alle Zeiten werden in Coordinated Universal Time (UTC) angegeben, was sich von der lokalen Zeit des Speicherarrays unterscheiden kann. Sie müssen die lokale Zeit Ihres Speicher-Arrays in UTC konvertieren.

### **Schritte**

- 1. Wählen Sie MENU:Support[Support Center > AutoSupport].
- 2. Wählen Sie **AutoSupport-Entsendungen planen**.

Der Assistent AutoSupport-Entsendungen planen wird angezeigt.

3. Befolgen Sie die Schritte im Assistenten.

### <span id="page-5-1"></span>**Senden Sie AutoSupport-Patches**

Mit System Manager können Sie AutoSupport-Patches an den technischen Support senden, ohne auf einen geplanten Versand warten zu müssen.

### **Bevor Sie beginnen**

Die AutoSupport-Funktion muss aktiviert sein. Sie sehen, ob die Funktion auf der Seite AutoSupport aktiviert ist.

### **Über diese Aufgabe**

Dieser Vorgang erfasst Support-Daten und sendet sie automatisch an den technischen Support, damit Probleme behoben werden können.

### **Schritte**

- 1. Wählen Sie MENU:Support[Support Center > AutoSupport].
- 2. Wählen Sie **AutoSupport Entsendung senden**.

Das Dialogfeld **AutoSupport-Entsendung senden** wird angezeigt.

3. Bestätigen Sie den Vorgang, indem Sie **Senden** wählen.

### <span id="page-6-0"></span>**Anzeigen des AutoSupport-Status**

Auf der Seite AutoSupport erfahren Sie, ob die AutoSupport-Funktion und die einzelnen AutoSupport-Funktionen derzeit aktiviert sind.

### **Schritte**

- 1. Wählen Sie MENU:Support[Support Center > AutoSupport].
- 2. Sehen Sie sich rechts auf der Seite unterhalb der Registerkarten an, um zu erfahren, ob die AutoSupport-Basisfunktion aktiviert ist.
- 3. Bewegen Sie den Mauszeiger über das Fragezeichen, um zu sehen, ob einzelne AutoSupport-Funktionen aktiviert sind.

### <span id="page-6-1"></span>**Zeigen Sie das AutoSupport-Protokoll an**

Das AutoSupport-Protokoll enthält Informationen zum Status, zum Versandverlauf und zu Fehlern, die bei der Lieferung von AutoSupport-Entsendungen auftreten.

### **Über diese Aufgabe**

Es können mehrere Protokolldateien vorhanden sein. Wenn die aktuelle Protokolldatei 200 KB erreicht, wird sie archiviert und eine neue Protokolldatei erstellt. Der Name der archivierten Protokolldatei lautet ASUPMessages.*n*, Wo n Ist eine Ganzzahl zwischen 1 und 9. Wenn mehrere Protokolldateien vorhanden sind, können Sie das aktuellste Protokoll oder ein vorheriges Protokoll anzeigen.

- **Aktueller Log** zeigt eine Liste der neuesten aufgezeichneten Ereignisse an.
- **Archived Log** zeigt eine Liste früherer Ereignisse an.

#### **Schritte**

- 1. Wählen Sie MENU:Support[Support Center > AutoSupport].
- 2. Wählen Sie **AutoSupport-Protokoll anzeigen**.

Es wird ein Dialogfeld angezeigt, in dem das aktuelle AutoSupport-Protokoll aufgelistet wird.

3. Wenn Sie frühere AutoSupport-Protokolle sehen möchten, wählen Sie das Optionsfeld **archiviert** und wählen Sie dann ein Protokoll aus der Dropdown-Liste **AutoSupport-Protokoll auswählen** aus.

Die Option "archiviert" wird nur angezeigt, wenn auf dem Speicher-Array archivierte Protokolle vorhanden sind.

Das ausgewählte AutoSupport-Protokoll wird im Dialogfeld angezeigt.

4. **Optional:** um das AutoSupport-Protokoll zu durchsuchen, geben Sie einen Begriff in das Feld **Suchen** ein und klicken auf **Suchen**.

Klicken Sie erneut auf **Suchen**, um nach weiteren Vorkommen des Begriffs zu suchen.

#### **Copyright-Informationen**

Copyright © 2024 NetApp. Alle Rechte vorbehalten. Gedruckt in den USA. Dieses urheberrechtlich geschützte Dokument darf ohne die vorherige schriftliche Genehmigung des Urheberrechtsinhabers in keiner Form und durch keine Mittel – weder grafische noch elektronische oder mechanische, einschließlich Fotokopieren, Aufnehmen oder Speichern in einem elektronischen Abrufsystem – auch nicht in Teilen, vervielfältigt werden.

Software, die von urheberrechtlich geschütztem NetApp Material abgeleitet wird, unterliegt der folgenden Lizenz und dem folgenden Haftungsausschluss:

DIE VORLIEGENDE SOFTWARE WIRD IN DER VORLIEGENDEN FORM VON NETAPP ZUR VERFÜGUNG GESTELLT, D. H. OHNE JEGLICHE EXPLIZITE ODER IMPLIZITE GEWÄHRLEISTUNG, EINSCHLIESSLICH, JEDOCH NICHT BESCHRÄNKT AUF DIE STILLSCHWEIGENDE GEWÄHRLEISTUNG DER MARKTGÄNGIGKEIT UND EIGNUNG FÜR EINEN BESTIMMTEN ZWECK, DIE HIERMIT AUSGESCHLOSSEN WERDEN. NETAPP ÜBERNIMMT KEINERLEI HAFTUNG FÜR DIREKTE, INDIREKTE, ZUFÄLLIGE, BESONDERE, BEISPIELHAFTE SCHÄDEN ODER FOLGESCHÄDEN (EINSCHLIESSLICH, JEDOCH NICHT BESCHRÄNKT AUF DIE BESCHAFFUNG VON ERSATZWAREN ODER -DIENSTLEISTUNGEN, NUTZUNGS-, DATEN- ODER GEWINNVERLUSTE ODER UNTERBRECHUNG DES GESCHÄFTSBETRIEBS), UNABHÄNGIG DAVON, WIE SIE VERURSACHT WURDEN UND AUF WELCHER HAFTUNGSTHEORIE SIE BERUHEN, OB AUS VERTRAGLICH FESTGELEGTER HAFTUNG, VERSCHULDENSUNABHÄNGIGER HAFTUNG ODER DELIKTSHAFTUNG (EINSCHLIESSLICH FAHRLÄSSIGKEIT ODER AUF ANDEREM WEGE), DIE IN IRGENDEINER WEISE AUS DER NUTZUNG DIESER SOFTWARE RESULTIEREN, SELBST WENN AUF DIE MÖGLICHKEIT DERARTIGER SCHÄDEN HINGEWIESEN WURDE.

NetApp behält sich das Recht vor, die hierin beschriebenen Produkte jederzeit und ohne Vorankündigung zu ändern. NetApp übernimmt keine Verantwortung oder Haftung, die sich aus der Verwendung der hier beschriebenen Produkte ergibt, es sei denn, NetApp hat dem ausdrücklich in schriftlicher Form zugestimmt. Die Verwendung oder der Erwerb dieses Produkts stellt keine Lizenzierung im Rahmen eines Patentrechts, Markenrechts oder eines anderen Rechts an geistigem Eigentum von NetApp dar.

Das in diesem Dokument beschriebene Produkt kann durch ein oder mehrere US-amerikanische Patente, ausländische Patente oder anhängige Patentanmeldungen geschützt sein.

ERLÄUTERUNG ZU "RESTRICTED RIGHTS": Nutzung, Vervielfältigung oder Offenlegung durch die US-Regierung unterliegt den Einschränkungen gemäß Unterabschnitt (b)(3) der Klausel "Rights in Technical Data – Noncommercial Items" in DFARS 252.227-7013 (Februar 2014) und FAR 52.227-19 (Dezember 2007).

Die hierin enthaltenen Daten beziehen sich auf ein kommerzielles Produkt und/oder einen kommerziellen Service (wie in FAR 2.101 definiert) und sind Eigentum von NetApp, Inc. Alle technischen Daten und die Computersoftware von NetApp, die unter diesem Vertrag bereitgestellt werden, sind gewerblicher Natur und wurden ausschließlich unter Verwendung privater Mittel entwickelt. Die US-Regierung besitzt eine nicht ausschließliche, nicht übertragbare, nicht unterlizenzierbare, weltweite, limitierte unwiderrufliche Lizenz zur Nutzung der Daten nur in Verbindung mit und zur Unterstützung des Vertrags der US-Regierung, unter dem die Daten bereitgestellt wurden. Sofern in den vorliegenden Bedingungen nicht anders angegeben, dürfen die Daten ohne vorherige schriftliche Genehmigung von NetApp, Inc. nicht verwendet, offengelegt, vervielfältigt, geändert, aufgeführt oder angezeigt werden. Die Lizenzrechte der US-Regierung für das US-Verteidigungsministerium sind auf die in DFARS-Klausel 252.227-7015(b) (Februar 2014) genannten Rechte beschränkt.

### **Markeninformationen**

NETAPP, das NETAPP Logo und die unter [http://www.netapp.com/TM](http://www.netapp.com/TM\) aufgeführten Marken sind Marken von NetApp, Inc. Andere Firmen und Produktnamen können Marken der jeweiligen Eigentümer sein.